# **Anleitung**

# **f. d. Eingabe v. Anträgen auf Anerkennung von UniGraz-Prüfungen über UNIGRAZonline für Studien der URBI-Fakultät [\(http://online.uni-graz.at/\)](http://online.uni-graz.at/)**

*Bevor Sie mit dem Vorgang beginnen, achten Sie darauf, dass Ihr Popupblocker deaktiviert ist. Bitte beachten Sie alle sechs Seiten dieser Anleitung – auf Seite 6 finden Sie alle weiteren Schritte nach Eingabe Ihres Antrages (Punkt 9 & 10).*

- **1.** Melden Sie sich im System durch Klick auf den Schlüssel (rechts oben) an.
- **2.** Nach erfolgter Anmeldung öffnen Sie Ihre Visitenkarte (durch Klick auf Ihren Namen rechts oben).
- **3.** Jetzt klicken Sie auf **Anerkennung/Zeugnisnachtrag.**
- **4.** Wählen Sie nun **Neue Anerkennung** und das folgende Fenster wird geöffnet:

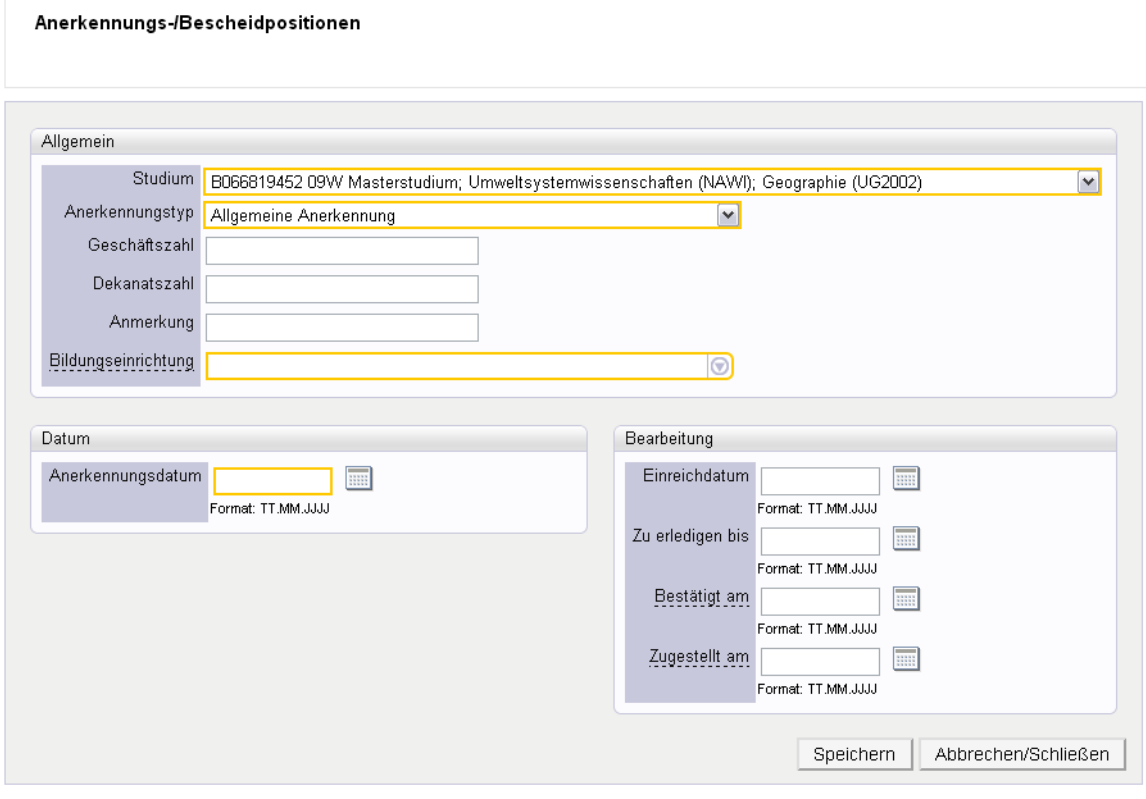

@2013 Universität Graz. Alle Rechte vorbehalten. | UNIGRAZonline powered by CAMPUSonline® | Feedback

Wählen Sie hier nun alle erforderlichen Daten wie auf Seite 2 beschrieben aus bzw. geben diese ein.

#### **- Studium:**

Wählen Sie hier das Studium aus, für welches die Prüfungen anerkannt werden sollen.

## **- Anerkennungstyp**:

#### *Allgemeine Anerkennung (Universitätslehrveranstaltungen)*

= für Prüfungen, die an der Uni Graz oder einer anderen inländischen Bildungseinrichtung abgelegt wurden

*Allgemeine Anerkennung (Sonstiges: Gutschrift lt. Studienplan etc.)* = für Prüfungen, die an der Uni Graz abgelegt wurden, aber nicht in UNIGRAZonline erfasst sind

#### *Vorausbescheid (vor Auslandsaufenthalt)*

= für die Genehmigung der Ablegung von Prüfungen im Ausland im Voraus

#### *Bescheid (Auslandsaufenthalt)*

= für Prüfungen, die an einer ausländischen Bildungseinrichtung abgelegt wurden

#### *Vorausgenehmigung*

= für die Genehmigung der Ablegung von Prüfungen an einer anderen inländischen Bildungseinrichtung als der Uni Graz

#### **- Datum**:

Hier geben Sie bitte das aktuelle Datum ein.

#### **- Bildungseinrichtung**:

Eingabe und Auswahl der Bildungseinrichtung, an der die anzuerkennenden Prüfungen abgelegt wurden.

*(Falls Sie die von Ihnen gewünschte Bildungseinrichtung nicht finden, wenden Sie sich bitte mit Ihrem Originalzeugnis an die Studien- und Prüfungsabteilung der Uni Graz).*

Wenn Sie alle Daten eingegeben bzw. ausgewählt haben, gehen Sie auf **Speichern** und anschließend auf **Abbrechen/Schließen** .

### **Die folgenden Ausführungen sind in dieser Maske bitte zu ignorieren:**

- die Anerkennungstypen "*Fächertausch"* und "*Individuelle Wahlfachgruppe"*

- die Felder "*Geschäftszahl"*, "*Dekanatszahl"* und "*Anmerkung"*
	- alle Felder unter dem Punkt "Bearbeitung"

**5.** Jetzt können die Prüfungen ausgewählt bzw. eingegeben werden, welche abgelegt wurden und nun anerkannt werden sollen. Klicken Sie dafür auf **0/0/0** unter dem Punkt Positionen:

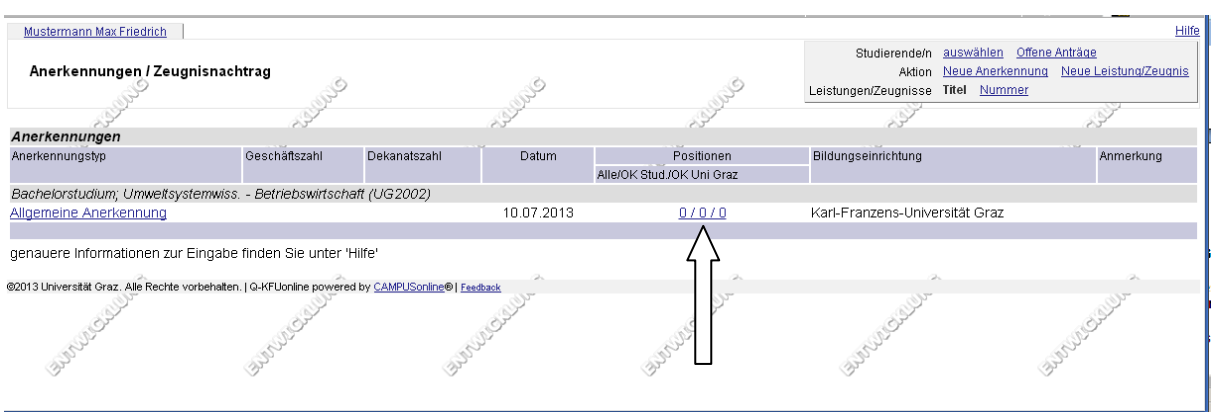

**6.** Nun erscheint folgendes Fenster und Sie können auf **Neue Position** klicken:

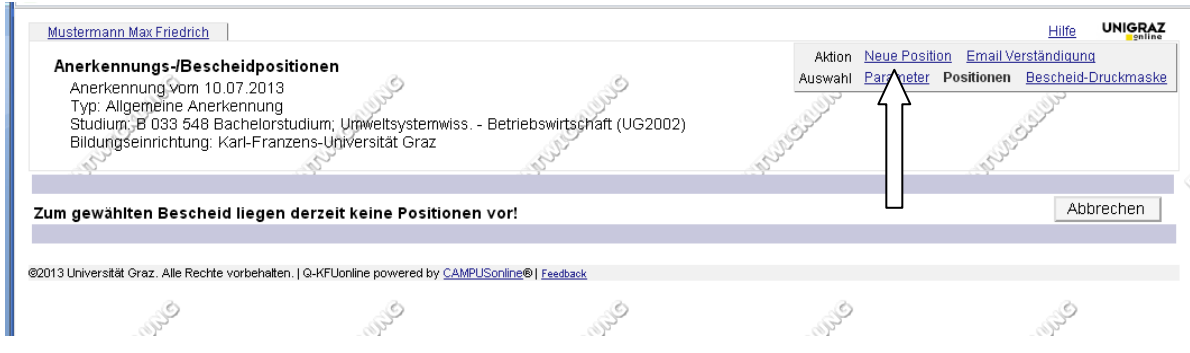

# **WICHTIG:**

Bei **Prüfungen, welche für lt. Studienplan vorgeschriebene Lehrveranstaltungen oder Fächer anerkannt werden sollen**, ist immer eine gesonderte Position anzulegen.

Bitte daher in einem solchen Fall nicht alle Prüfungen, welche anerkannt werden sollen, unter einer Position erfassen.

Es können beliebig viele Positionen in EINEM Antrag angelegt werden (keine Beschränkung!) Dafür muss einfach nur immer, nachdem eine Position fertig angelegt wurde, wieder auf "Neue Position" geklickt werden.

Alle **Prüfungen, welche im Rahmen der freien Wahlfächer oder des umweltorientierten Wahlfaches anerkannt werden sollen**, können unter EINER Position zusammengefasst werden.

Nach Klick auf "Neue Position" wird folgendes Fenster angezeigt:

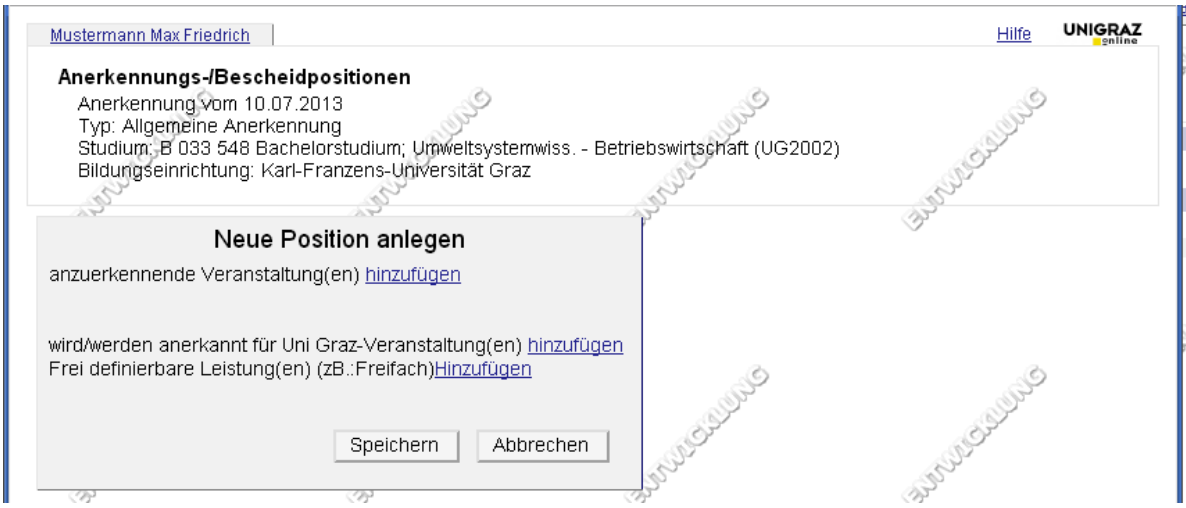

# **WICHTIG:**

Bitte klicken Sie in diesem Fenster NIE auf "Frei definierbare Leistung(en (zB. Freifach) Hinzufügen". Auch nicht, wenn etwas für die freien Wahlfächer anerkannt werden soll.

**7.** Nun klicken Sie bitte auf **anzuerkennende Veranstaltung(en) hinzufügen.** (siehe Bild oben)

Jetzt erscheint eine Liste all Ihrer UniGraz-Prüfungsergebnisse:

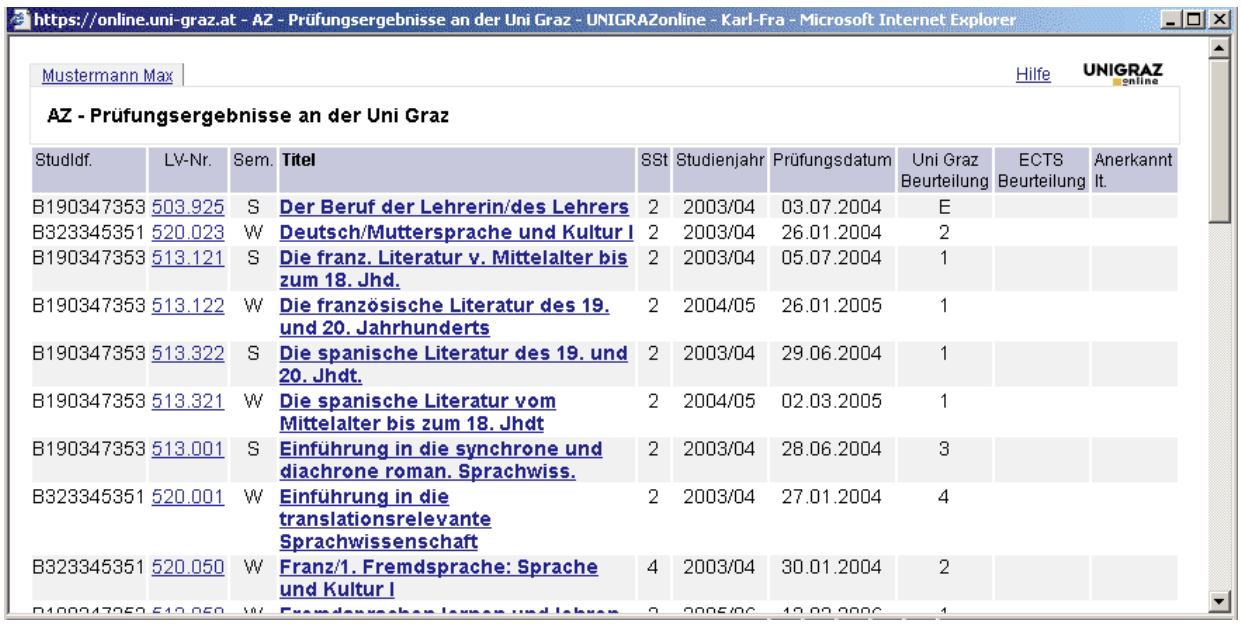

Wählen Sie hier die anzuerkennende(n) Prüfung(en) aus (durch **Anklicken des Titels**). Es lassen sich auch mehrere Prüfungen durch Anklicken auswählen, wenn z. B. fünf davon für die freien Wahlfächer anerkannt werden sollen.

Danach können Sie das Fenster mit den Prüfungsergebnissen wieder schließen.

Wenn die abgelegte Prüfung nun **im Rahmen der freien Wahlfächer** anerkannt werden soll, dann klicken Sie auf **Speichern**.

Wenn die abgelegte Prüfung aber für eine **lt. Studienplan vorgeschriebene Lehrveranstaltung oder für ein Fach (auch umweltorientiertes Wahlfach**) anerkannt werden soll, dann klicken Sie auf **wird/werden anerkannt für Uni Graz-Veranstaltung(en) hinzufügen**. Danach können Sie eine Lehrveranstaltung oder ein Fach Ihres Studiums auswählen. Es zeigt sich nun folgendes Fenster:

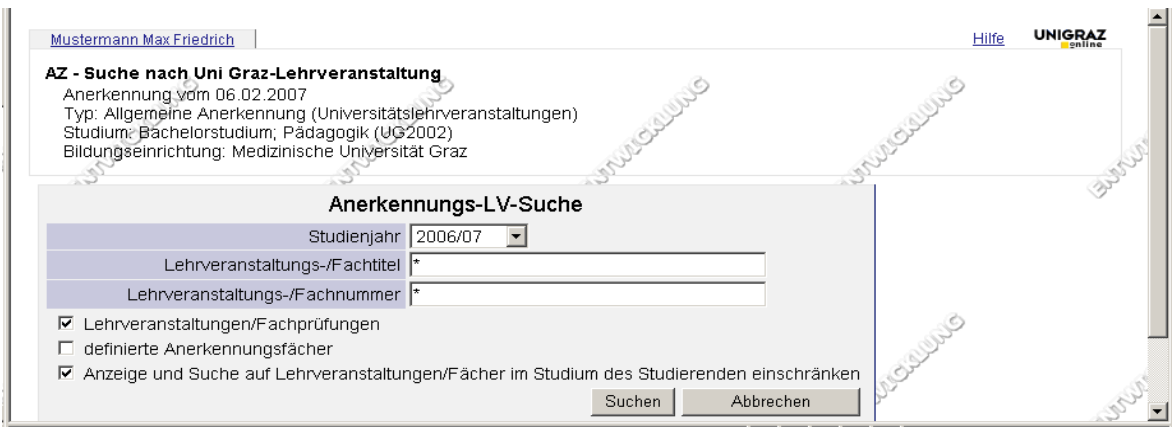

#### In dieser "Such-Maske" gehen Sie nun wie folgt vor:

Versehen Sie die Kästchen neben den drei Punkten

- "Lehrveranstaltungen/Fachprüfungen",
- "definierte Anerkennungsfächer" sowie
- "Anzeige u. Suche auf LVen/Fächer im Stud. d. Studierenden einschränken"

mit einem Häkchen und klicken Sie danach auf Suchen (ohne Eingabe eines Suchbegriffes).

Es werden Ihnen nun alle für Sie und Ihr Studium relevanten LVen/Fächer aufgelistet und Sie können das auf Sie zutreffende auswählen (durch Klick auf den Auswählen-Button link neben den aufgelisteten LV-Titeln).

Wenn Sie die Lehrveranstaltung(en) und/oder das Fach/die Fächer ausgewählt haben, können Sie dieses Fenster schließen und gelangen wieder zu dem Fenster, welches unter Punkt 6 (Bild 2) gezeigt wird.. Es müsste nun wie folgt aussehen:

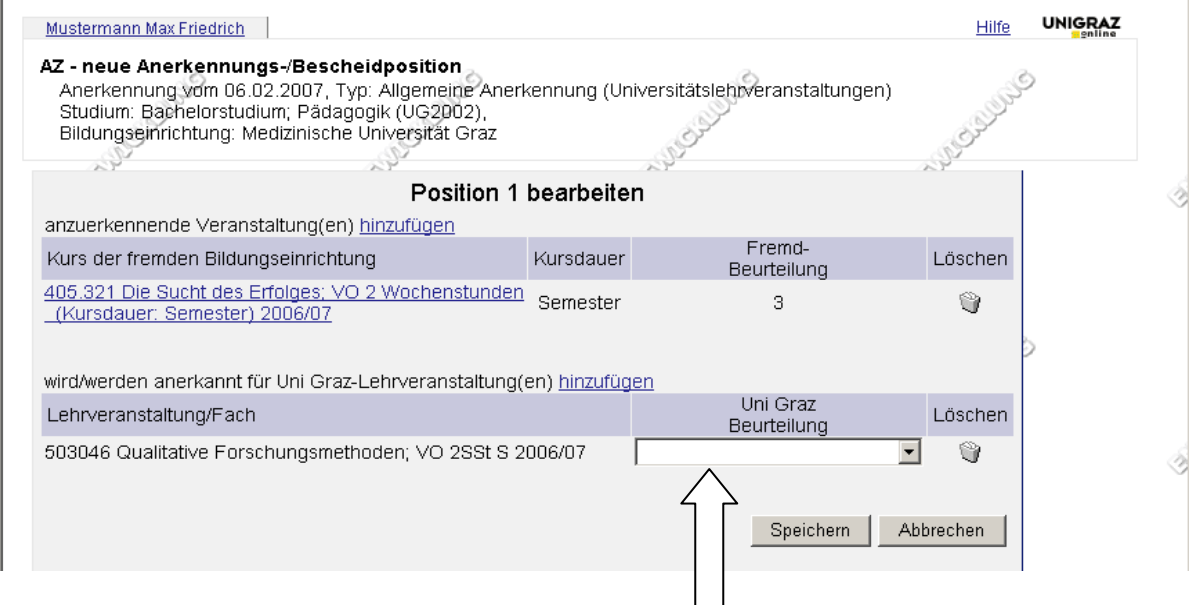

Wählen Sie nun bitte noch bei dem Punkt "Uni Graz Beurteilung" jene Note aus, welche Sie auf die von Ihnen abgelegte Prüfung erhalten haben und klicken Sie dann auf **Speichern**.

Nun gelangen Sie wieder zu dem Fenster aus Punkt 6 (Bild 1):

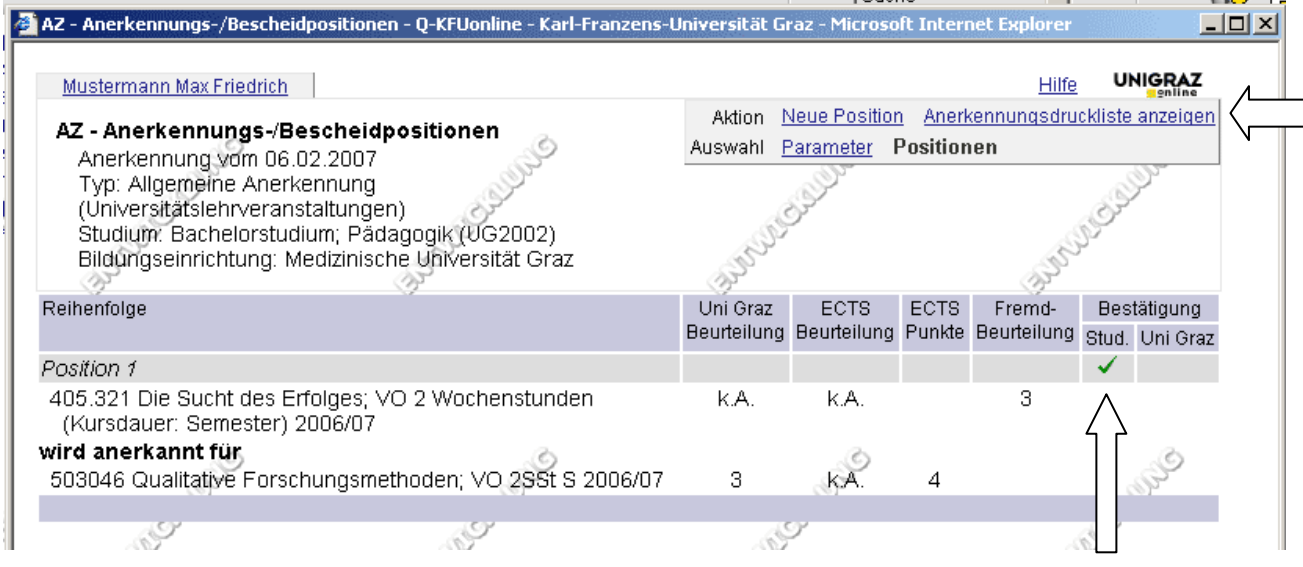

Es wird hier nun die erste von Ihnen angelegte Position angezeigt.

Falls noch weitere Positionen angelegt werden sollen, klicken Sie einfach wieder auf Neue Position.

**8.** Wenn Sie nun alle Positionen angelegt haben, überprüfen Sie diese bitte nochmals und bestätigen die Eingabe. Dafür müssen Sie bei allen Kästchen unter dem Punkt "Bestätigung – Stud." ein Häkchen setzen.

Von Ihnen noch nicht bestätigte Positionen können jederzeit mit Klick auf die Position (z. B. Klick auf Position 1) geöffnet und bearbeitet (auch gelöscht) werden.

**9.** Danach klicken Sie bitte auf Anerkennungsdruckliste anzeigen.

Es öffnet sich ein neues Fenster, welches den Antrag beinhaltet. Diesen drucken Sie bitte entweder aus und geben ihn im URBI-Prüfungsreferat ab. Oder Sie übermitteln uns diesen per E-Mail an die unten angeführte Mail-Adresse.

Bitte legen Sie dem Antrag auch einen Studienerfolgsnachweis (mit Stampiglie, Validierungszeile oder Amtssignatur) bei, wenn Prüfungen einer anderen Bildungseinrichtung (zB. Medizinische Univ. Graz) anerkannt werden sollen.

Die **Ansprechpersonen** für Anträge auf Prüfungsanerkennung sind im URBI-Prüfungsreferat folgende:

- für die Studienrichtungen Pädagogik, Sport und Geographie: **Frau Bettina HÖTZL, DW 8015**
- für die Studienrichtungen USW mit den Fachschwerpunkten Geographie, VWL und BWL sowie für Doktoratsstudien:

**Herr Mario PERNER, DW 8045** 

**E-Mail: [urbi.anerkennung@uni-graz.at](mailto:urbi.anerkennung@uni-graz.at)**

**10.** Nachdem Sie uns den Antrag übermittelt haben, wird dieser der/dem Vorsitzende/n der Curriculakommission Ihrer Studienrichtung zur Genehmigung vorgelegt.

Es wird dann ein Bescheid für Sie ausgestellt, welcher im URBI-Prüfungsreferat abzuholen ist, sobald Sie per E-Mail darüber verständigt wurden.

Die Verständigung per E-Mail erfolgt ausnahmslos an die Mail-Adresse der KFU Graz.